## **TP-Link Technologies Co., Ltd.**

Specifications are subject to change without notice.  $\bigcirc$   $\bullet$  ink is a registered trademark of TP-Link Technologies Co., Ltd. Other brands and product names are trademarks or registered trademarks of their respective holders.

No part of the specifications may be reproduced in any form or by any means or used to make any derivative such as translation, transformation, or adaptation without permission from TP-Link Technologies Co., Ltd. Copyright © 2020 TP-Link Technologies Co., Ltd. All rights reserved.

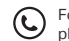

For technical support, replacement services, user guides and other information,<br>please visit <mark>https://www.tp-link.com/support</mark>, or simply scan the QR code.

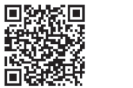

7106508613 REV1.3.0

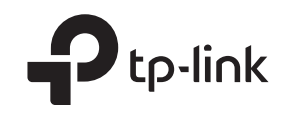

**Quick Installation Guide Guía de Instalación Rápida Guide d'installation rapide Guia de Instalação Rápida**

Wireless DSL Modem Router

# **CONTENTS**

- 1 / English
- 6 / Español
- 11 / Français
- 16 / Português

## Connect the Hardware

If you don't need the phone service, just directly connect the modem router to the phone jack with the provided phone cable, then follow steps 3 and 4 to complete the hardware connection.

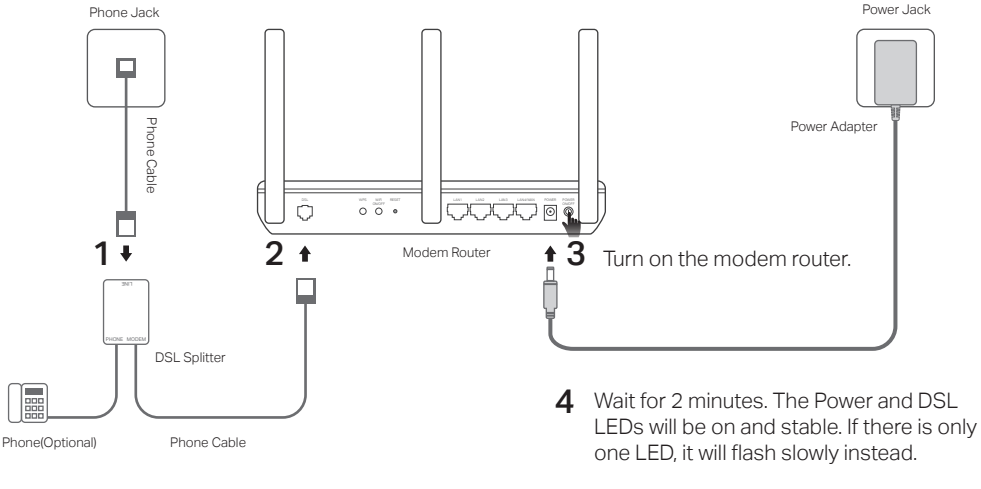

## Configure via Web Browser

1 Connecting your computer to the modem router via a wired or wireless connection Wired

Connect your computer to the LAN (or 1/2/3/4) port using an Ethernet cable.

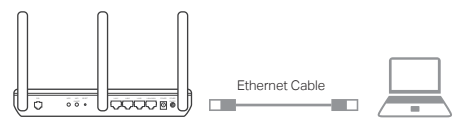

### Wireless

Connect wirelessly by using the SSID (network name) and Wireless Password printed on the product label at the bottom of the modem router.

- 2 Configuring the modem router via a web browser
	- A Launch a web browser and type in

#### http://tplinkmodem.net or 192.168.1.1.

Note: If the login page does not appear, please refer to FAQ  $>$  Q1.

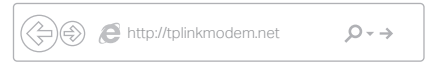

- B Create a password for future login attempts. or use admin for both username and password for some routers.
- C Go to Quick Setup or Quick Start page and follow the step-by-step instructions to complete the initial configuration.
- Now you can enjoy your internet.

## Already Have a Modem?

If you already have a modem or your internet comes directly from an Ethernet wall outlet, you can switch to Wireless Router mode. Follow the steps below and set up.

1 Connect your computer to the router (LAN 1/2/3 port) via a wired or wireless connection.

Note: The SSIDs (network names) and wireless password are printed on the product label.

### 2 Configure the modem router via a web browser.

A Launch a web browser and type in

### http://tplinkmodem.net or 192.168.1.1.

Note: If the login page does not appear, please refer to FAQ  $> 01$ 

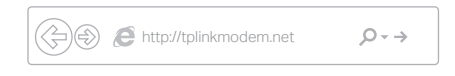

B Create a password for future login attempts, or use admin for both username and password for some routers.

- C Go to Advanced > Operation Mode page and switch to Wireless Router Mode, wait until the restart finished.
- 3 Connect the modem to the router's LAN4/ WAN port via an Ethernet cable.

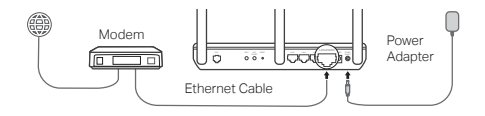

4 Go to Basic > Internet to finish the setup.

Now you can enjoy your internet. For more advanced settings, refer to the User Guide on TP-Link's official website at www.tp-link.com.

#### English<sub>e</sub>

## Tether App

The TP-Link Tether app provides a simple, intuitive way to access and manage your router. You can block unwelcome devices, set up Parental Controls, configure your wireless settings and more.

Scan the QR code to download the TP-Link Tether app from the Apple App Store or Google Play.

Note: Tether is not supported by some routers. Please check the app description before downloading.

## FAQ (Frequently Asked Questions)

- Q1. What can I do if the login page does not appear?
- A1. If the computer is set to a static or fixed IP address, change the settings to obtain an IP address automatically from the modem router.
- A2. Verify http://tplinkmodem.net is correctly entered in the web browser and press Enter.
- A3. Use another web browser and try again.
- A4. Reboot your modem router and try again.
- A5. Disable and enable the active network adapter.

### Q2. What can I do if the LED status is not correct?

- A1. Check your cables and make sure they are all plugged in correctly, including the telephone lines and power adapter.
- A2. Restore your modem router to its factory default settings.
- A3. Remove the DSL splitter, directly connect the modem router to the phone jack and then reconfigure the modem router by following the instructions in this Quick Installation Guide.
- A4. Contact your ISP to verify if the DSL line is in good status.
- A5. If you have tried all the suggestions above and the problem still exists, contact our Technical Support.

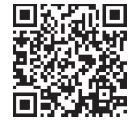

#### Q3. What can I do if I cannot access the internet?

- A1. Make sure the telephone and Ethernet cables are plugged in correctly.
- A2. Try to log in to the web management page of the modem router using the default address at http://tplinkmodem.net. If you can, try the following answers. If you cannot, change your computer to obtain an IP address automatically from the modem router.
- A3. Consult your ISP and make sure all the VPI/VCI (or VLAN ID), Connection Type, account username and password are correct. If they are not, replace them with the correct settings and try again.
- A4. Restore the modem router to its factory default settings and reconfigure the modem router by following the instructions in this Quick Installation Guide.
- A5. If you have tried all the suggestions above and the problem still exists, contact our Technical Support.

#### Q4. What can I do if I forget my password?

- Web management page password:
- A. Refer to **FAQ > Q5** to reset the router, and then create a password for future login attempts, or use admin for both username and password for some routers.
- Wireless network password:
- A1. The default Wireless Password/PIN is printed on the product label of the modem router.
- A2. If the default wireless password has been changed, log in to the web management page of the router to retrieve or reset your wireless password.

#### Q5. How do I restore the modem router to its factory default settings?

- A1. With the modem router powered on, press and hold down the RESET button of the modem router until there is an obvious change of LEDs, and then release the button.
- A2. Log in to the web management page of the modem router and go to the system management page to restore the modem router.

Español

## Conectar el Equipo

Si no necesitas el servicio de telefonía (aparato telefónico), solo conecta directamente el modem router al conector telefónico con el cable de teléfono incluido, después sigue los pasos 3 y 4 para completar la conexión del equipo.

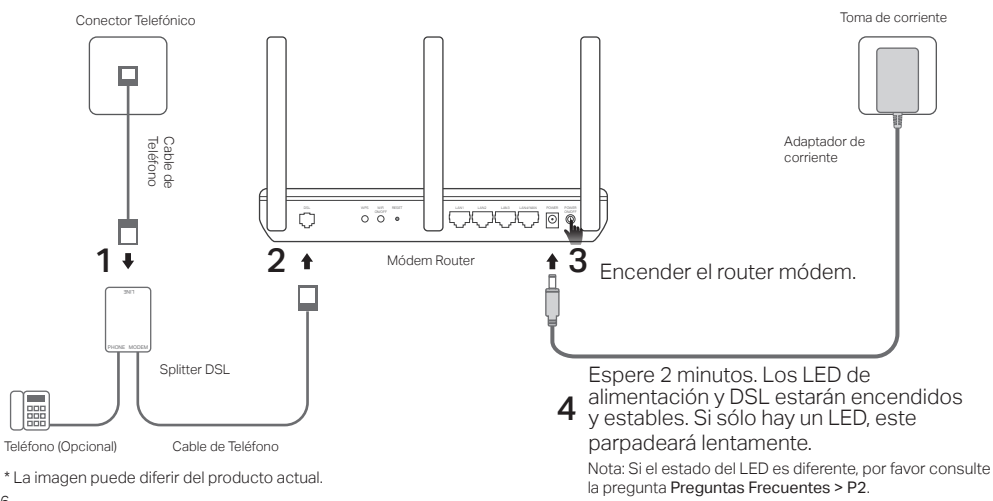

## Configurar mediante el Navegador de Internet

1 Conectando tu computadora al módem router mediante una conexión inalámbrica o por cable

### Conectado por cable

Conecta tu computadora al puerto LAN (o 1/2/3/4) usando un cable Ethernet.

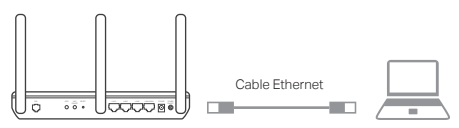

### Conectado Inalámbricamente

Conectarse inalámbricamente usando el SSID (nombre de la red) y la Contraseña Inalámbrica (Wireless Password) impresa en la etiqueta del producto en la parte inferior del módem router.

- 2 Configurando el módem router mediante un navegador de internet
	- A Abre un navegador de internet y escribe http://tplinkmodem.net ó 192.168.1.1.

Nota: Si no aparece la página de inicio de sesión, ve a la sección de Preguntas Frecuentes > P1.

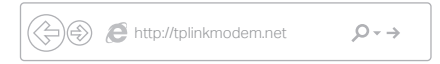

- B Crear una nueva contraseña para futuros intentos de inicio de sesión, o utilice admin en el nombre de usuario y contraseña para algunos routers.
- C Vaya a la página de Configuración rápida (Quick Setup/Quick Start) y siga las instrucciones paso a paso para completar la configuración inicial.
	-

Ahora puedes disfrutar de tu Internet.

## ¿Ya tienes un módem?

Si ya tiene un módem o el Internet proviene directamente de una toma de pared Ethernet, puede cambiar al modo de router inalámbrico. Siga los pasos a continuación y configúrelo.

### 1 Conectando su computadora al router (puerto LAN 1/2/3) a través de una conexión por cable o inalámbrica.

Nota: Los SSID (nombres de red) y la contraseña inalámbrica están impresos en la etiqueta del producto.

- 2 Configurando el módem router mediante un navegador de internet
	- A Abre un navegador de internet y escribe http://tplinkmodem.net ó 192.168.1.1.

Nota: Si no aparece la página de inicio de sesión, ve a la sección de Preguntas Frecuentes > P1.

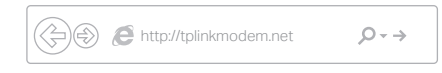

B Cree una contraseña para futuros intentos de inicio de sesión, o use admin para nombre de usuario y contraseña para algunos routers.

- C Ve a la página Avanzado> Modo de operación (Advanced > Operation Mode) y cambia al Modo de Router inalámbrico (Wireless Router Mode), espera hasta que finalice el reinicio.
- 3 Conecta el módem al puerto LAN4 / WAN del Router mediante un cable Ethernet.

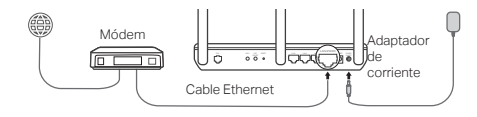

4 Ve a Básico> Internet (Basic > Internet) para finalizar la configuración.

Ahora puedes disfrutar de tu Internet. Para configuraciones avanzadas, consulta la Guía de Usuario en el sitio web oficial de TP-Link en www.tp-link.com.

## Tether App

La aplicación Tether de TP-Link proporciona de una manera sencilla e intuitiva el acceder y administrar su router. Puede bloquear los dispositivos no deseados, configurar el control parental, la configuración inalámbrica y mucho más.

Escanea el código QR para descargar la aplicación Tether de TP-Link desde el App Store de Apple o Google Play.

Nota: Tether no es compatible con algunos routers. Porfavor verifique en la descripción del app antes de descargarla.

## Preguntas Frecuentes

- P1. ¿Qué puedo hacer si no aparece la página de inicio de sesión?
- R1. Si la computadora está configurada a una dirección IP fija o estática, cambiarla para obtener una dirección IP automáticamente desde el módem router.
- R2. Verifica que http://tplinkmodem.net sea ingresado correctamente en el navegador de internet y presiona Enter.
- R3. Usa otro navegador de internet e intenta de nuevo.
- R4. Reinicia tu módem router e intenta de nuevo.
- R5. Desactiva y activa el adaptador de red activo.

### P2. ¿Qué puedo hacer si el estado del LED no es correcto?

- R1. Revisa tus cables y asegúrate de que todos estén conectados correctamente, incluyendo las líneas de teléfono y el adaptador de corriente.
- R2. Restaura tu módem router a sus ajustes predeterminados de fábrica.
- R3. Retira el splitter DSL, conecta directamente el módem router al conector telefónico y después configura de nuevo el módem router siguiendo las instrucciones de esta Guía de Instalación Rápida.
- R4. Contacta a tu proveedor de servicios de internet para verificar si la línea DSL se encuentra en buen estado.

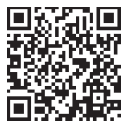

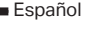

Español

R5. Si has intentado todas las sugerencias antes mencionadas y aún existe el problema, contacta a nuestro Soporte Técnico.

#### P3. ¿Qué puedo hacer si no puedo acceder a Internet?

- R1. Asegúrate de que los cables de teléfono y de Ethernet estén conectados correctamente.
- R2. Intenta ingresar a la página de administración web del módem router usando la dirección predeterminada en

http://tplinkmodem.net. Si puedes, intenta las siguientes respuestas. Si no puedes, cambia tu computadora para obtener una dirección IP automáticamente desde el módem router .

- R3. Consulta a tu proveedor de servicio de intenet y asegúrate de que todos los VPI/VCI (o ID de VLAN), Tipo de Conexión, nombre de usuario de la cuenta y contraseña sean correctos. De lo contrario, cámbialos con las configuraciones correctas e intenta de nuevo.
- R4. Restaura tu módem router a sus ajustes predeterminados de fábrica y configura de nuevo el módem router siguiendo las instrucciones de esta Guía de Instalación Rápida .
- R5. Si has intentado todas las sugerencias antes mencionadas y aún existe el problema, contacta a nuestro Soporte Técnico.

#### P4. ¿Qué puedo hacer si olvido mi contraseña?

#### • Contraseña de la página de Administración Web:

R. Consulte la pregunta> P5 para restablecer el router y, a continuación, crea una nueva contraseña para futuros intentos de inicio de sesión o utilice admin para el nombre de usuario y la contraseña para algunos router.

#### • Contraseña de la Red Inalámbrica:

- R1. La Contraseña de la Red predeterminada / PIN está impresa en la etiqueta del módem router.
- R2. Si se ha cambiado la contraseña inalámbrica predeterminada, acceda a la página de Administración Web del router para recuperar o restaurar su contraseña inalámbrica.

#### P5. ¿Cómo restablezco el módem router a sus ajustes predeterminados de fábrica?

- R1. Con el módem router encendido, presiona sin soltar el botón de RESET del módem router hasta que haya un cambio obvio de los LEDs, y después suelta el botón.
- R2. Ingresa a la página de Administración Web del router módem, y ve al menu de administración del sistema para restaurar el router módem.

## Brancher le matériel

Si vous n'avez pas besoin du service téléphonique, connecter directement le modem routeur à la prise téléphonique à l'aide du cordon fourni, suivez ensuite les étapes 3 et 4 pour achever la connexion matérielle.

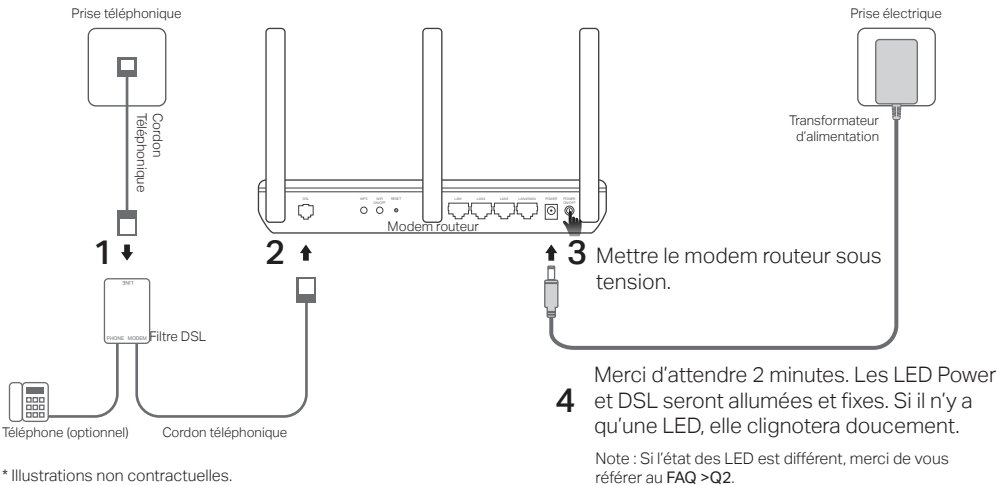

## Configuration depuis un navigateur internet

1 Connecter l'ordinateur ordinateur au modem routeur via une connexion Wi-Fi ou Ethernet. Ethernet

Connecter votre ordinateur au port LAN (1/2/3/4) à l'aide d'un cordon Ethernet.

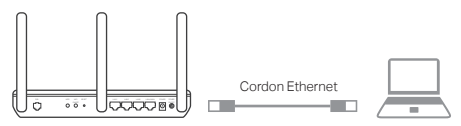

### Wi-Fi

Connexion Wi-Fi en utilisant les SSID (Nom de réseau Wi-Fi) et Code/Mot de passe (Wireless Password) inscrits sur l'étiquette présente sous le produit.

- 2 Configurer le modem routeur depuis un navigateur internet
	- A Ouvrir un navigateur internet et saisir

### http://tplinkmodem.net ou 192.168.1.1.

Remarque: Si la page d'authentification n'apparait pas, référez vous à la Q1 de la FAQ.

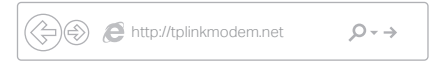

- B Créer un mot de passe pour les prochaines connexions, ou en fonction du routeur, utiliser admin comme nom d'utilisateur et comme mot de passe.
- C Aller sur la page Installation Rapide (Quick Setup)/Démarrage Rapide (Quick Start), suivre pas à pas les instructions pour achever la configuration initiale.

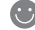

Vous pouvez maintenant profiter d'internet.

## Vous avez déjà un modem ou une Box ?

Si vous possédez déjà un modem / Box ou si votre connexion Internet provient directement d'une prise murale Ethernet, vous pouvez passer en mode Routeur WiFi. Suivez les étapes cidessous et configurez-le.

### 1 Connexion de votre ordinateur au routeur (port LAN 1/2/3) via une connexion câblée ou WiFi.

Remarque: le SSID (noms de réseau) et le mot de passe WiFi sont imprimés sur l'étiquette du produit.

### 2 Configuration du modem / routeur via un navigateur Web

A Lancez un navigateur Web et tapez http://tplinkmodem.net ou 192.168.1.1. Remarque : Si la page d'authentification n'apparait pas, référez vous à la Q1 de la FAQ.

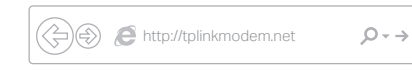

B Créer un mot de passe pour les tentatives de connexion ultérieures ou utilisez admin

 pour les nom d'utilisateur et mot de passe de certains routeurs.

- C Aller à la page Avancé> Mode d'opération (Advanced > Operation Mode) et passez en mode Routeur WiFi (Wireless Router Mode), attender la fin du redémarrage.
- 3 Connectez le modem au port LAN4 / WAN du routeur via un câble Ethernet.
- 4 Aller à Basique> Internet (Basic > Internet) pour terminer la configuration.

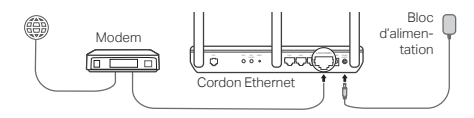

Vous pouvez maintenant profiter d'internet. Pour des paramétrages plus complexes, référez-vous au mode d'emploi téléchargeable librement sur le site WEB www.tp-link.com/fr.

## **Tether App**

L'App Tether TP-Link offre une solution simple et intuitive pour accéder et administrer votre routeur. Vous pouvez bloquer les appareils qui ne sont pas les bienvenus, paramétrer le contrôle parental, paramétrer le Wi-Fi et plus encore.

Scanner le QR code pour télécharger l'App Tether TP-Link depuis l'App Store Apple ou Google Play.

Note : l'application Tether n'est pas compatible avec certains routeurs. Merci de vérifier la descriptif de l'application avant de la télécharger.

## FAQ (Questions Fréquentes)

### Q1. Que faire si la page d'authentification n'apparait pas ?

- R1. Si l'ordinateur est configuré avec une adresse IP statique ou fixe, changer pour obtenir une adresse IP automatiquement depuis le modem routeur.
- R2. Vérifiez avoir correctement saisi http://tplinkmodem.net dans le navigateur et validez par la touche Entrée (Enter).
- R3. Utilisez un autre navigateur Web et essayez à nouveau.
- R4. Redémarrez votre modem routeur et essayez à nouveau.
- R5. Désactivez puis réactivez l'adaptateur réseau utilisé pour votre connexion internet.

### Q2. Que faire si l'état de la LED n'est pas correct ?

- R1. Vérifiez vos branchements ce qui inclut connexion téléphonique et alimentation électrique.
- R2. Réinitialisez votre modem routeur à ses paramètres par défaut.
- R3. Supprimez le filtre DSL, connecter le modem routeur directement à la prise téléphonique et reconfigurer le modem routeur en suivant les instructions de ce guide d'installation rapide.
- R4. Consultez votre FAI (Fournisseur d'Accès Internet) pour qu'il vérifie l'état de votre ligne DSL.
- 14 R5. Si vous avez essayé toutes les suggestions qui précèdent et que le problème persiste, contactez notre support technique.

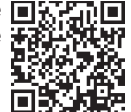

### Q3. Que faire si je n'accède pas à internet ?

- R1. Assurez vous que les cordons téléphonique et réseau sont correctement branchés.
- R2. Essayez de vous connecter à l'interface WEB du modem routeur en utilisant l'adresse par défaut : http://tplinkmodem.net. Si vous le pouvez, essayez les solutions suivantes. Si vous ne le pouvez pas, modifiez le paramétrage de votre ordinateur afin qu'il obtienne son adresse IP automatiquement par le modem routeur.
- R3. Consultez votre FAI et assurez vous que les paramètres : VCI/VPI (ou N° de VLAN), le type de connexion, le nom d'utilisateur et le mot de passe sont corrects. S'ils ne le sont pas, corrigez les paramètres requis et réessayez.
- R4. Restaurez le modem routeur à ses paramètres par défaut et reconfigurer le modem routeur en suivant les instructions de ce guide d'installation rapide.
- R5. Si vous avez essayé toutes les suggestions qui précèdent et que le problème persiste, contactez notre support technique.

#### Q4. Que puis-je faire si j'ai oublié mon mot de passe ?

- Mot de passe de l'interface d'administration :
- R. Consultez la Q5 de la FAQ pour réinitialiser le routeur, puis recréer un mot de passe pour les prochaines connexions, ou utiliser admin comme nom d'utilisateur et comme mot de passe.

#### • Mot de passe réseau Wi-Fi :

- R1. Le mot de passe Wi-Fi par défaut (Wireless Password /PIN) est inscrit sur l'étiquette présente sous le produit.
- R2. Si le mot de passe Wi-Fi par défaut a été modifié, authentifiez vous sur la page d'administration du routeur pour consulter ou modifier le mot de passe Wi-Fi.

#### Q5. Comment restaurer le modem routeur à ses paramètres par défaut ?

- R1. Le modem routeur étant sous tension, maintenez appuyé le bouton RESET jusqu'à ce qu'il y ait un changement manifeste de l'état de toutes ses DELs, relâcher ensuite le bouton.
- R2. Connectez-vous à l'interface d'administration du modem routeur, allez dans Administration du système pour restaurer le modem routeur.

Português i

## Conexão Física

Caso não necessite do serviço de telefone, apenas conecte o modem roteador diretamente à entrada de telefone com o cabo fornecido e então siga os passos 3 e 4 para completar a conexão de hardware.

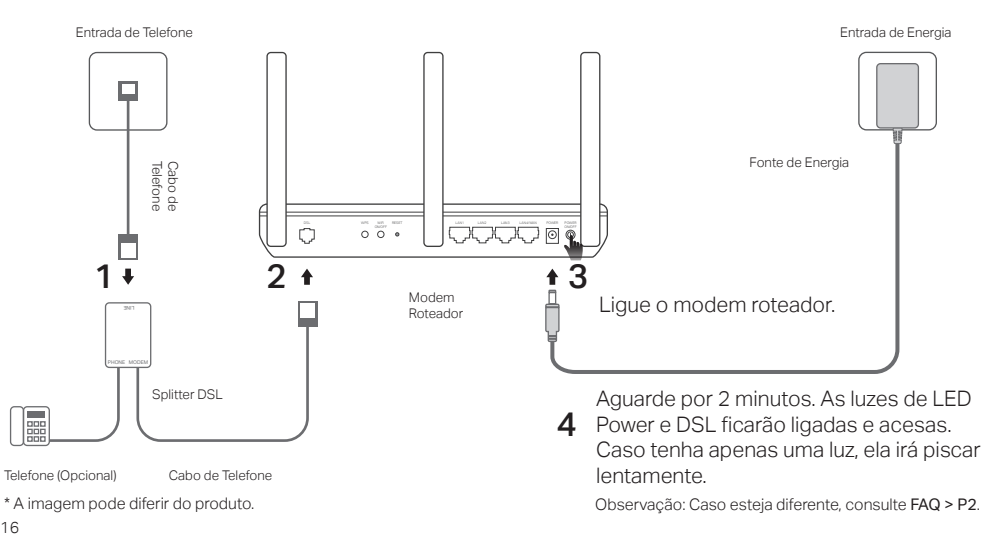

## Configurando via Navegador Web

1 Conectando seu computador ao modem roteador via conexão cabeada ou wireless Cabeada

Conecte seu computador à porta LAN (1/2/3/4) utilizando o cabo Ethernet.

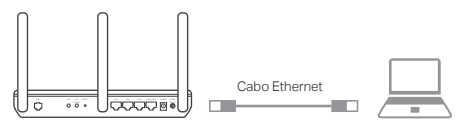

### Wireless

Conecte via wireless utilizando o SSID (nome de rede) e Senha Wireless impressas (Wireless Password) no rótulo do produto localizado no fundo do modem roteador.

- 2 Configurando o modem roteador via navegador web
	- A Abra um navegador web e digite na barra de endereços http://tplinkmodem.net ou 192.168.1.1.

Nota: Caso a página de login não apareça, favor consultar  $FAQ > P1$ .

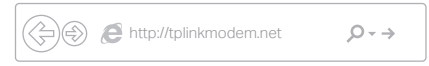

- B Crie uma senha para tentativas de login futuras, ou utilize admin para nome de usuário e senha para alguns roteadores.
- C Vá para a página Início Rápido (Quick Setup)/Início Rápido (Quick Start) e siga as instruções para completar a configuração inicial.
- 

Agora você pode aproveitar sua Internet.

## Já possui um modem?

Se você já possui um modem ou a Internet vem diretamente de um cabo de rede, você pode alternar para o modo Roteador Sem Fio. Siga as etapas abaixo e configure.

### 1 Conecte o computador ao roteador (porta LAN 1/2/3) por meio de uma conexão com ou sem fio.

Nota: Os SSIDs (nomes de rede) e a senha sem fio estão impressos na etiqueta do produto.

- 2 Configurando o modem roteador via navegador web.
	- A Abra um navegador web e digite na barra de endereços http://tplinkmodem.net ou 192.168.1.1.

Nota: Caso a página de login não apareça, favor consultar  $FAQ > P1$ .

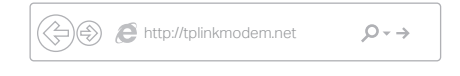

- B Crie uma senha para futuras tentativas de login ou use admin como nome de usuário e senha para alguns roteadores.
- C Em Advanced > Operation Mode altere para Wireless Router Mode, aguarde para que o router termine de reiniciar.
- 3 Conecte o modem à porta LAN4/WAN usando um cabo Ethernet.
- 4 vá para Básico> Internet (Basic > Internet) para concluir a configuração.

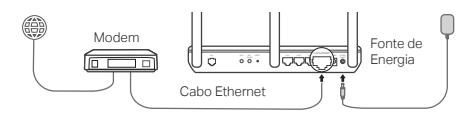

Agora você pode aproveitar sua Internet. Para configurações mais avançadas, consulte o Guia do Usuário no site oficial da TP-Link em www.tp-link.com.br

#### Português

## Tether App

O app Tether TP-Link oferece um jeito simples e intuitivo de acessar e gerenciar suas configurações wireless e mais.

Acesse o código QR para baixar o app TP-Link Tether na Apple App Store ou Google Play. Observação: O Tether não suporta alguns roteadores. Por favor, verifique a descrição do app antes de fazer o download.

## FAQ (Perguntas Frequentes)

- P1. O que fazer caso a página de login não aparecer?
- R1: Caso o computador esteja configurado em um endereço IP fixo ou estático, altere para obter um endereço IP automaticamente do modem roteador.
- R2: Verifique se http://tplinkmodem.net está corretamente digitado no navegador web e pressione Enter.
- R3. Utilize outro navegador e tente novamente.
- R4. Reinicie seu modem roteador e tente novamente.
- R5. Desabilite e habilite o adaptador de rede.

### P2. O que fazer caso as luzes de LED não estejam corretas?

- R1: Verifique os cabos e garanta que estejam todos plugados corretamente, incluindo a linha telefônica e a fonte de energia.
- R2: Restaure o modem roteador às suas configurações de fábrica.
- R3. Remova o splitter DSL, conecte o modem roteador diretamente à entrada do telefone e então reconfigure o modem roteador através das instruções a seguir neste Guia de Instalação Rápida.
- R4. Contate seu provedor para verificar se a linha DSL está com seu status normal.
- R5. Caso tenha tentado todas as sugestões acima e o problema ainda persiste, contate nosso Suporte Técnico.

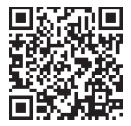

#### P3. O que fazer caso eu não consiga acessar a Internet?

- R1: Certifique-se que o cabo de telefone e Ethernet estão plugados corretamente.
- R2: Tente fazer login na página de gerenciamento web do modem roteador utilizando o endereço padrão em http://tplinkmodem. net. Caso conseguir, siga as respostas seguintes. Caso não consiga, altere seu computador para obter um endereço IP automaticamente do modem roteador.
- R3. Consulte seu provedor e certifique-se de que o VPI/VCI (ou VLAN ID), Tipo de Conexão, nome de usuário e senha estejam corretos. Se não estiverem, substitua-os e tente novamente.
- R4. Restaure o modem roteador para as configurações padrões de fábrica e reconfigure o modem roteador através das seguinte instruções deste Guia de Instalação Rápida.
- R5. Caso tenha tentado todas as sugestões acima e o problema ainda persiste, contate nosso Suporte Técnico.

#### P4. O que fazer caso eu esqueça minha senha?

- Senha da página de Gerenciamento Web:
- R. Verifique FAQ>P5 para restaurar o roteador e depois crie uma senha para tentativas de login futuras ou utilize admin para nome de usuário e senha para alguns roteadores.

#### • Senha da Rede Wireless:

- R1: A senha Wireless/PIN padrão está impressa no rótulo do produto, na parte inferior do equipamento.
- R2: Caso a senha wireless padrão tenha sido alterada, faça login na página de gerenciamento web do roteador para recuperar ou redefinir sua senha wireless.

### P5. Como restaurar o modem roteador às suas configurações de fábrica?

- R1: Com o modem roteador ligado, pressione e segure o botão RESET até que haja uma alteração clara dos LEDs, solte o botão em seguida.
- R2: Faça login na página de gerenciamento web do modem roteador e vá para a página de gerenciamento de sistema para restaurar o produto.